掲示板 Smart Board Type-G v2.55の使い方

1.メニュー

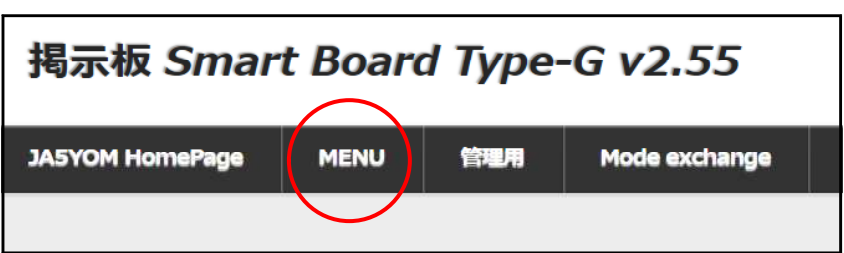

「 **MENU** 」部分にマウスカーソルを持っていくと次のメニューが表示されます。

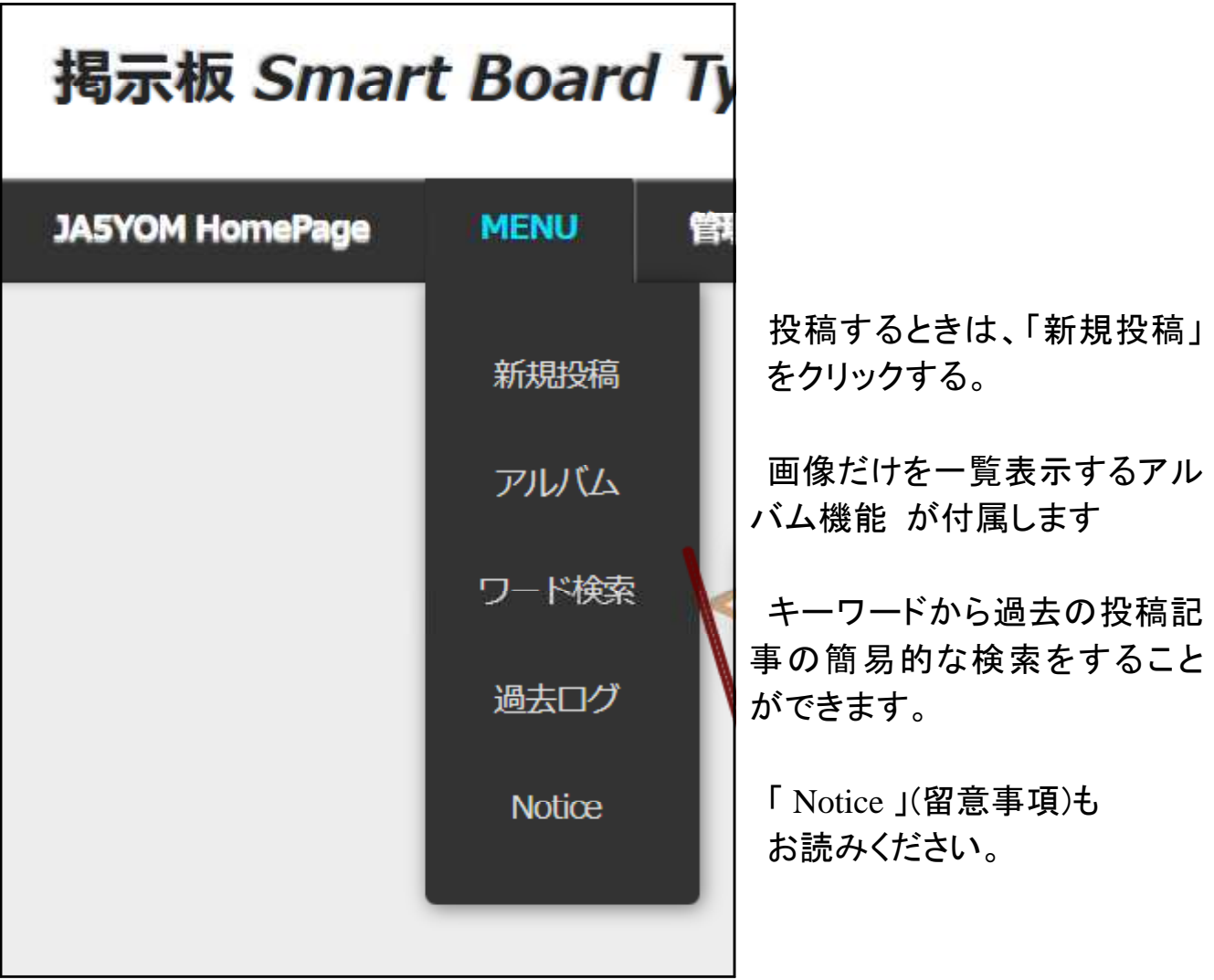

#### 2.「新規投稿」

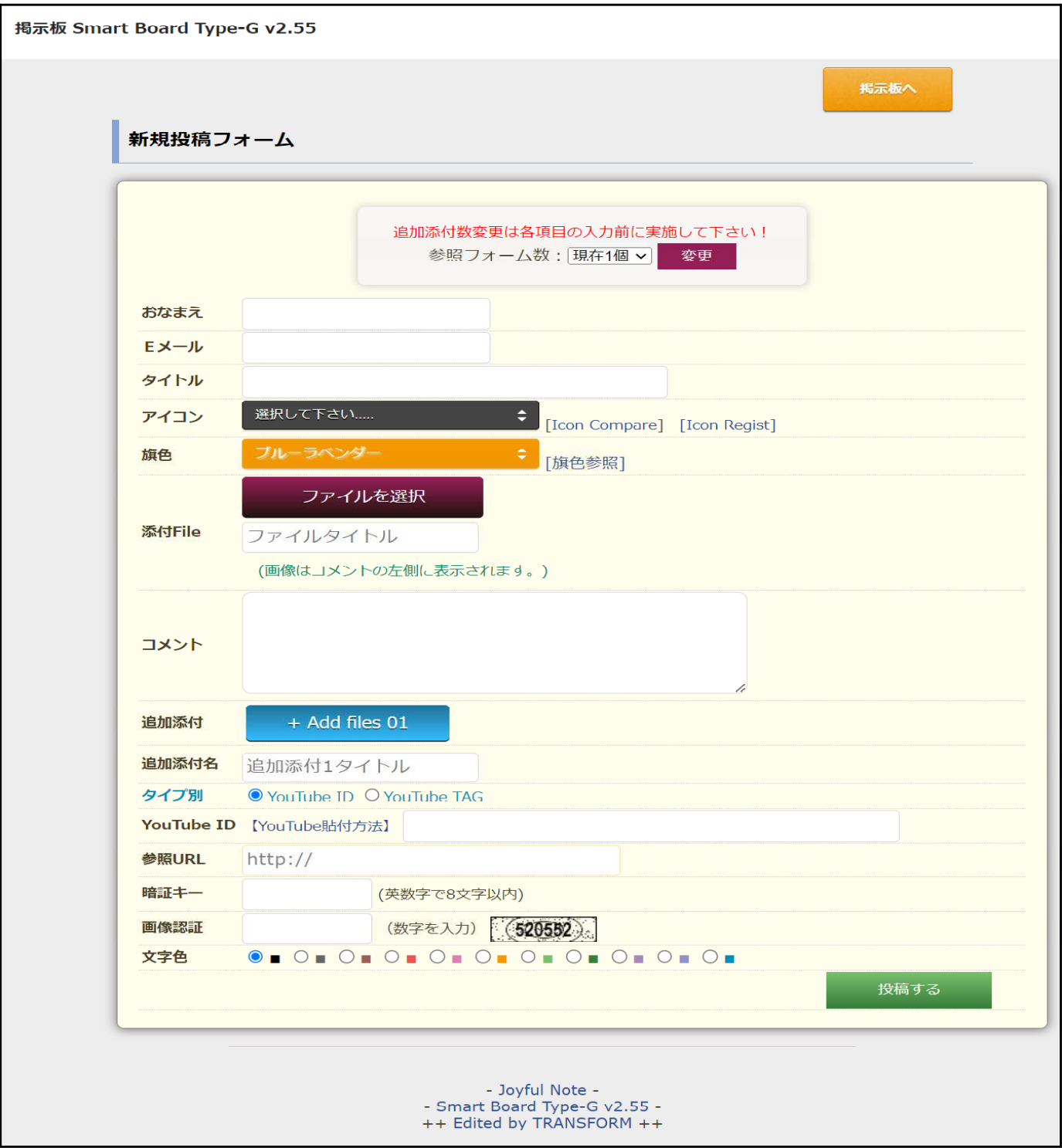

写真等を複数投稿するときは、必ず事前にフォーム数を設定(変更)してください。

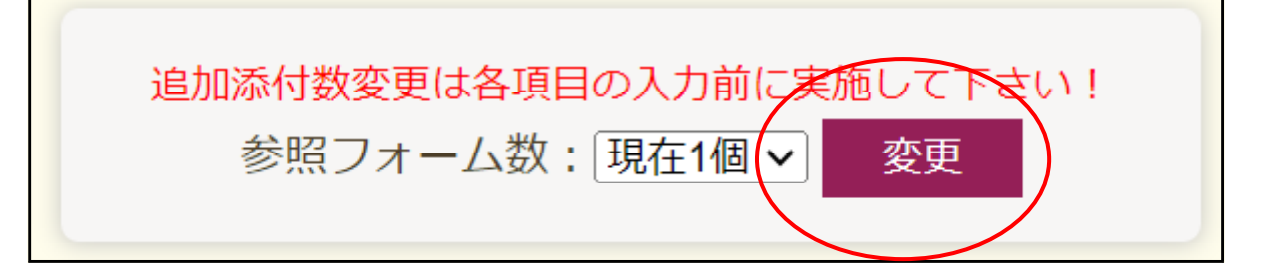

# 投稿する上での必須入力項目は「おなまえ」と「コメント」です。

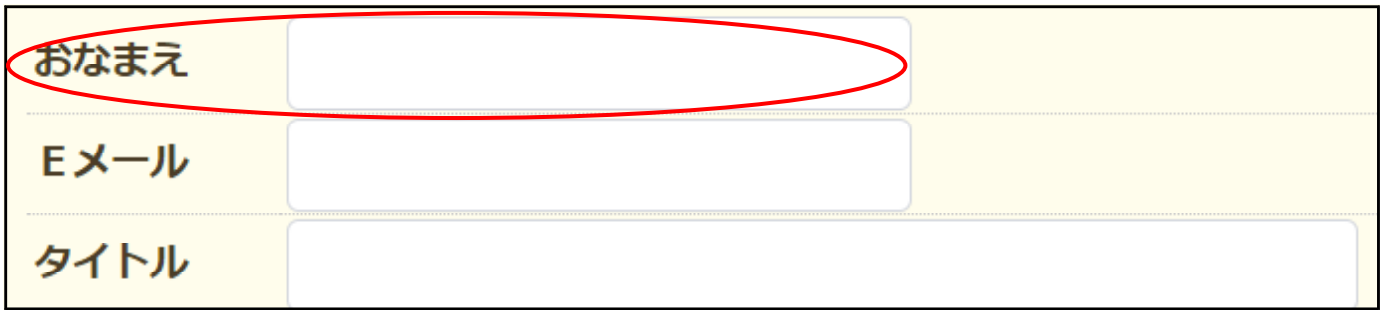

## お好みの設定を選択してください。

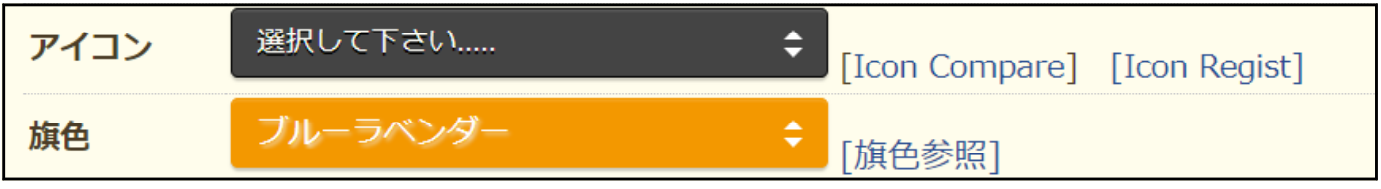

## 「ファイルを選択」をクリックしてご自分の PC 等から選択してください。 添付ファイル名(タイトル)に対応しました。

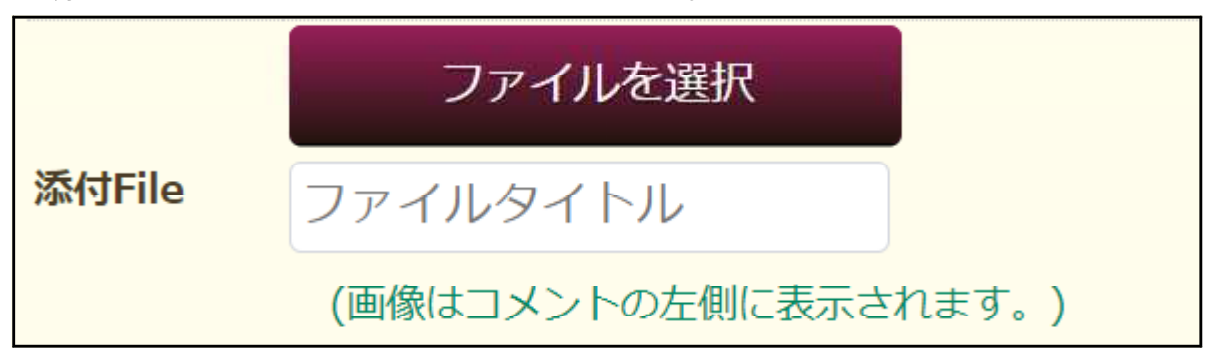

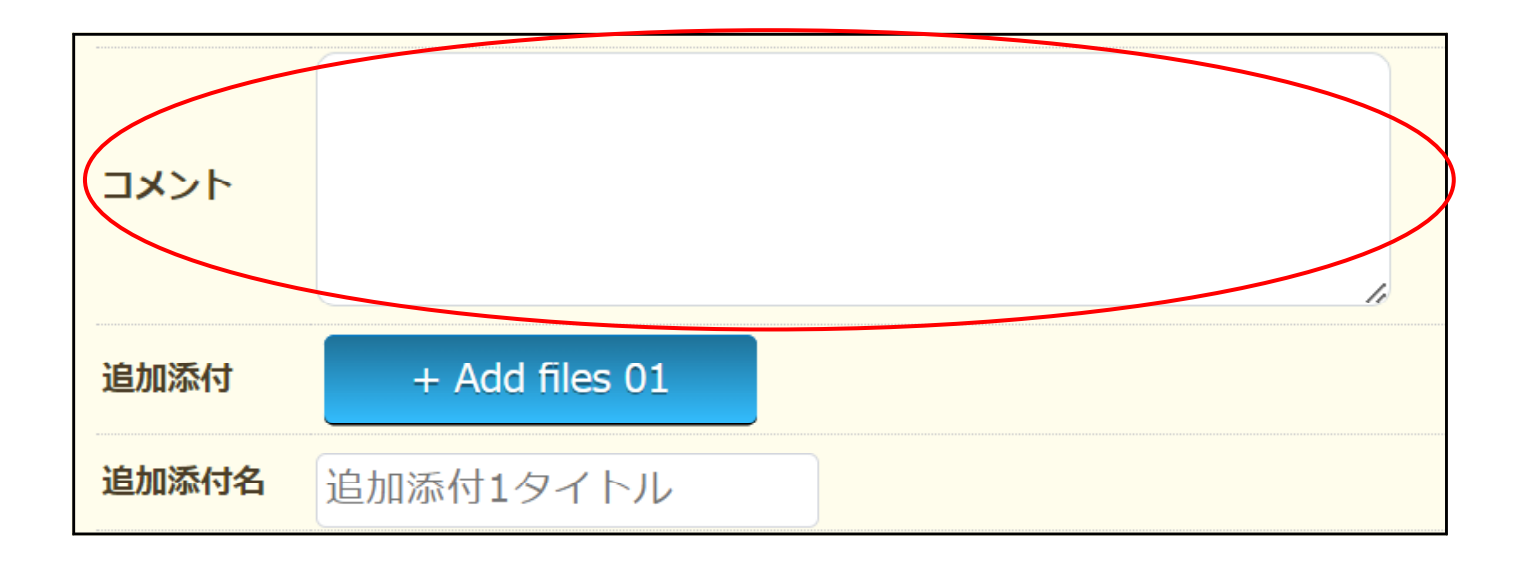

#### Youtube ID 対応しています。

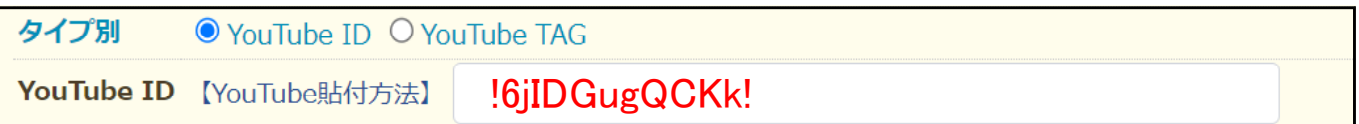

#### Youtube TAG に対応しています。

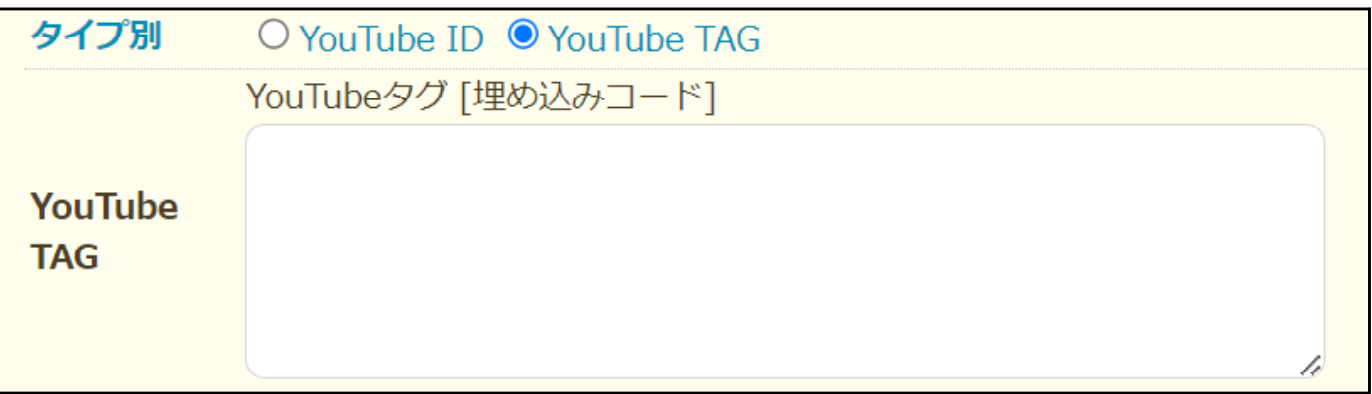

## **- Youtube** を貼付する上での留意事項 **-**

- 1. YouTube ID を「!」と「!」で挟みます。詳細は下記参照
- 2. YouTube サイトにて、添付したい動画を選択し、動画の下にある「追加 共有 その 他 」のうち、共有をクリックする。
- 3. クリックすると、下に「共有 埋め込みコード メール」が表示され、さらにその下に (例)「 https://youtu.be/6jIDGugQCKk 」というのが表示される
- 4. 「 https://youtu.be/6jIDGugQCKk 」←の「6jIDGugQCKk 」という部分が ID です
- 5. IDを「!」と「!」で挟みます→!6jIDGugQCKk!。
- 6.添付数に制限はありませんが、3つか4つぐらいを限度にして下さい。
- 7.連続で複数添付の際は、!動画 ID! !動画 ID!というように「半角スペース」でつない で下さい。

参照 URL を投稿する場合です。

http://

参照URL

投稿時に「暗証キー」を入力しておくと、その「暗証キー」を使って自分の投稿を修正 ・削除することができます。

スパム対策用に画像認証を使用しています。(数字を入力)

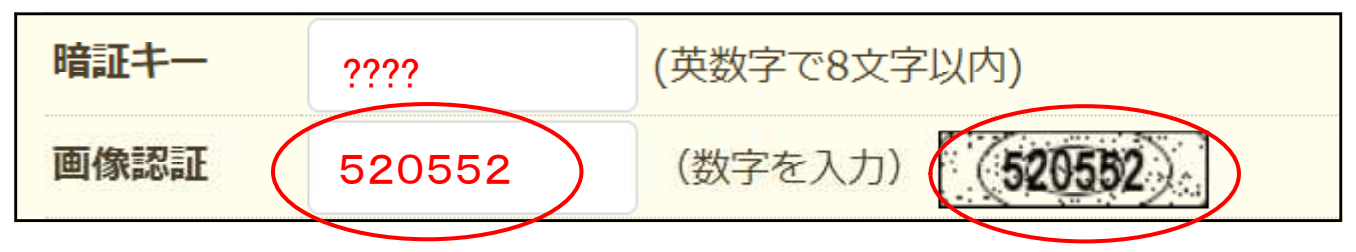

「文字色」を選択(クリック)して、「投稿する」をクリックすれば終わりです。

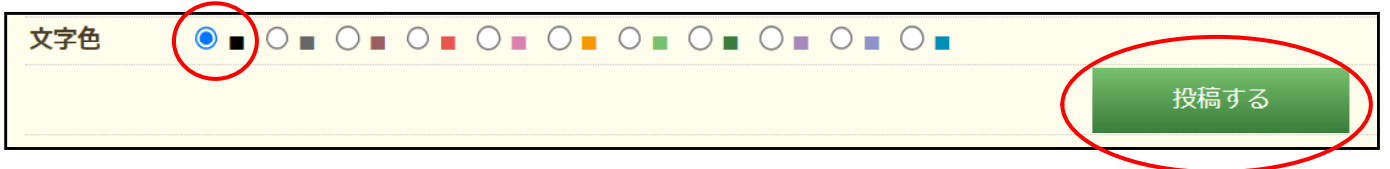